$\blacksquare$  WK Hochschule für Technik,

# Getting started on OPAL

#### Login

Log in with your university credentials on <https://bildungsportal.sachsen.de/opal/>. Choose **HTWK Leipzig** as your institution and click on **Login**. When you sign in to OPAL for the first time, you must accept the data protection conditions and site policy.

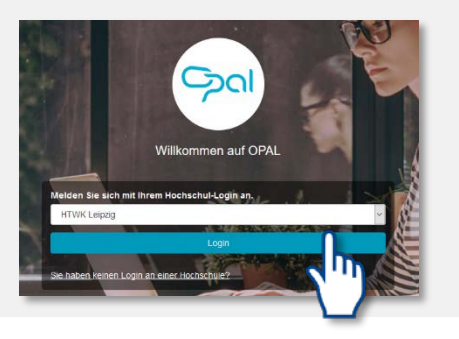

#### User interface

The main navigation consists of the tabs **Home page, Teach & Learn** and **Catalogue**. Courses always open in new tabs. A dynamic menu on the left side of the display helps you to navigate on mobile devices like smartphones or tablets.

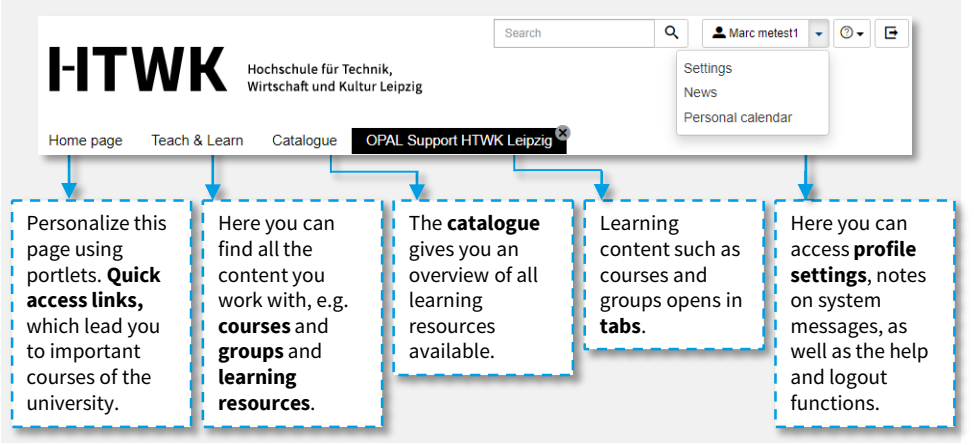

### Switching the language

 $Q \parallel$ 

To switch the language, click on **Einstellungen** on the top right side. You can then select **English** and click on **Speichern**.

 $\bullet$  Marc metest1  $\bullet$   $\circ$ 

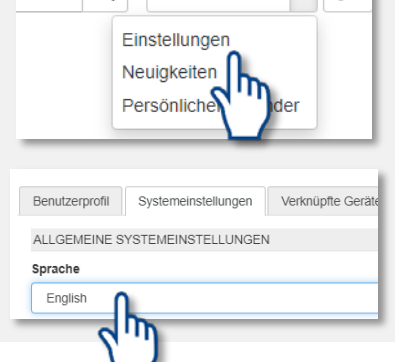

# $\blacksquare$   $\blacksquare$   $\blacksquare$   $\blacksquare$   $\blacksquare$  Hochschule für Technik,

Wirtschaft und Kultur Leipzig

#### Finding my courses

On the home page, click on the portlet **My Institution** to select your faculty.

The **catalogue** tab opens, where you can find the courses sorted by study programs and semesters.

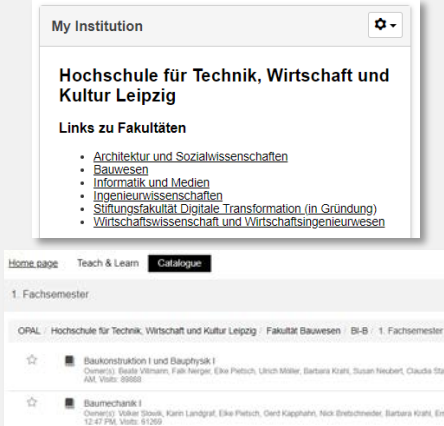

#### Courses

A course is a virtual space, that can be used for the purpose of teaching, communicating and working together. In this way, seminars, lectures and trainings can be perfectly complemented.

#### **Favourites**

You can add frequently used courses to your **favourites** for faster access.

Click on the star in the upper bar of the course. Your favourites will then appear on the start page.

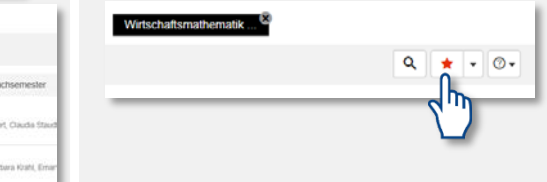

#### Access to courses

You must first enrol in a course to access its content.

You will find the corresponding menu item in the left navigation bar of the course.

Wirtschaftsmathematik 1.1.1 BWB

Zutritt zum Kurs  $\mathbb{J}$ 

When you enrol in a course, you will be assigned to a group within that course.

These groups are mainly used to manage course participants.

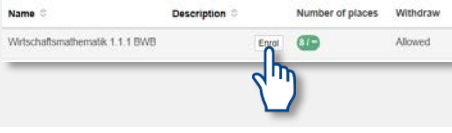

### **Subscriptions**

You can click on **subscribe** to stay up to date on your folders and messages. You will receive a message on your HTWK email address if there are any news.

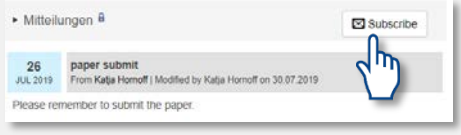

## You can access and manage your subscriptions

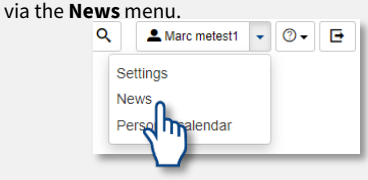

 $\overline{\triangleright}$